# FREQUENTLY ASKED QUESTIONS

| How Do I Register for My Account?                    | Page 1  |
|------------------------------------------------------|---------|
| How Do I Complete an HRA?                            | .Page 2 |
| How Do I Enroll in a Challenge?                      | Page 3  |
| How Do I Enroll in an Action Plan?                   | .Page 4 |
| How Do I Change My Password?                         | Page 5  |
| Forgot Password?                                     | Page 6  |
| How Do I Change My Email Address?                    | .Page 7 |
| How Do I Register My Fitness Device?                 | .Page 8 |
| How do I Speak to a Customer Service Representative? | .Page 9 |

# HOW DO I REGISTER FOR MY ACCOUNT?

### 1. Go to www.allegeantwellness.com

2. Click on Register

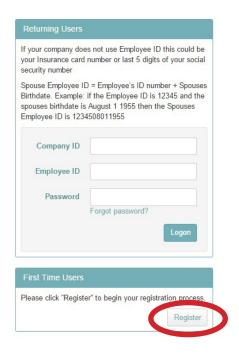

- 3. Accept the Terms & Conditions
- 4. Enter in the following information

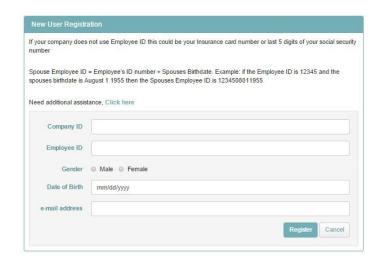

5. Create a Password

## HOW DO I COMPLETE AN HRA?

- 1. Go to www.allegeantwellness.com and sign into your account
  - 2. Go to the *Assessments* widget
    - 3. Click on Complete

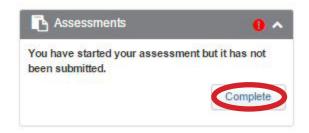

4. Answer all questions on each page and click *Next* 

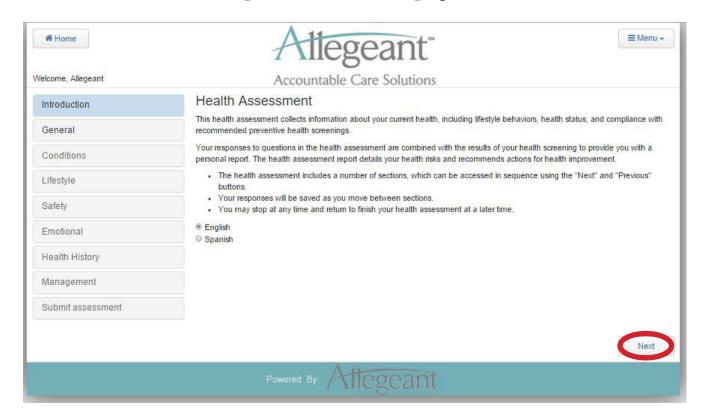

5. Once you answer all the questions, click *Submit* 

### HOW DO I ENROLL IN A CHALLENGE?

- 1. Go to www.allegeantwellness.com and sign into your account
  - 2. Go to the *Challenges* widget
  - 3. Click on the arrow in the bottom right corner

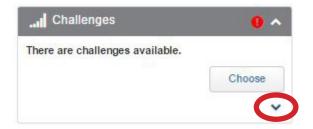

#### 4. Click on Available

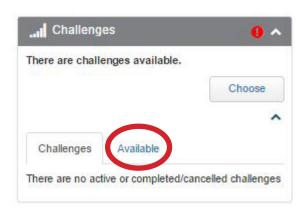

5. Find the challenge you want and click *Enroll* 

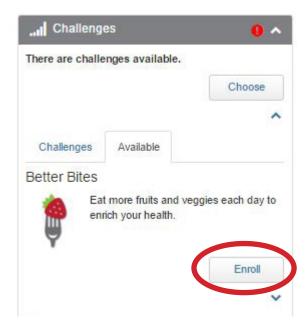

### HOW DO I ENROLL IN AN ACTION PLAN?

- 1. Go to www.allegeantwellness.com and sign into your account
  - 2. Go to the Action Plans widget
  - 3. Click on the arrow in the bottom right corner

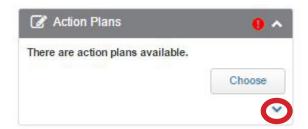

#### 4. Click on Available

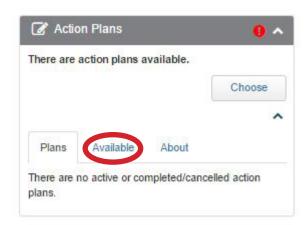

5. Find the action plan you want and click *Enroll* 

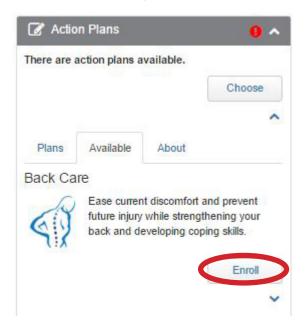

### **HOW DO I CHANGE MY PASSWORD?**

- 1. Go to www.allegeantwellness.com and sign into your account
  - 2. Click on *Menu* at the top right corner of the page

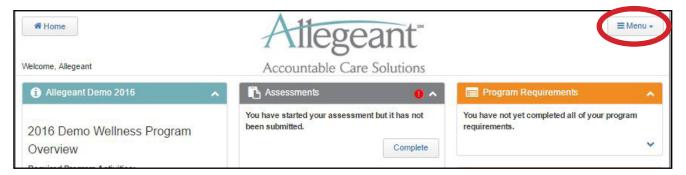

3. Click on Change Password

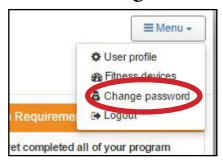

4. Type in your current password, then your new password

| Change Password                                                                                     |                                    |  |
|----------------------------------------------------------------------------------------------------|------------------------------------|--|
| Enter your current password and                                                                     | the new one you would like to use. |  |
| Password must include bo Password must include at Password must be at leas Previous 7 passwords can | t 6 characters long.               |  |
| Current password                                                                                    |                                    |  |
| New password                                                                                        |                                    |  |
| Confirm password                                                                                    |                                    |  |

5. Click Save

| Current password |  |  |      |        |
|------------------|--|--|------|--------|
| New password     |  |  |      |        |
| Confirm password |  |  |      |        |
|                  |  |  |      |        |
|                  |  |  | Save | Cancel |

### FORGOT PASSWORD?

### 1. Go to www.allegeantwellness.com

2. Click on Forgot Password

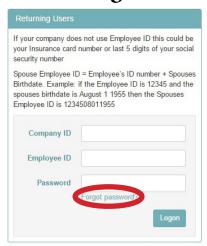

3. Enter your Company ID and Employee ID and click Send

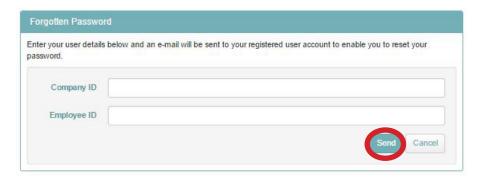

- 4. Thy system will send you an email (check your spam/junk folder)
- 5. If you do not receive an email within 24 hours, contact Customer Support

### HOW DO I CHANGE MY EMAIL ADDRESS?

- 1. Go to www.allegeantwellness.com and sign into your account
  - 2. Click on *Menu* at the top right corner of the page

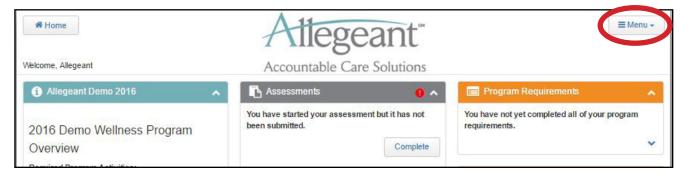

3. Click on User Profile

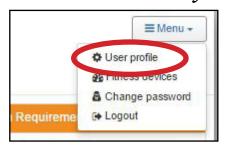

- 4. Find the Email Address line
- Delete your old email and type in the new one
  - Please make sure that your email is correct

| First name    |               |                          |                                         |
|---------------|---------------|--------------------------|-----------------------------------------|
| Last name     |               |                          |                                         |
| Gender        | Male ○ Female |                          |                                         |
| Date of Birth | Aug 16 1980   |                          |                                         |
| -mail address |               |                          |                                         |
|               |               | nessages to my e-mai add | health information to my e-mail address |
| Telephone no  |               |                          |                                         |

5. Click Save

## HOW DO I CONNECT MY FITNESS DEVICE?

- 1. Go to www.allegeantwellness.com and sign into your account
  - 2. Click on *Menu* at the top right corner of the page

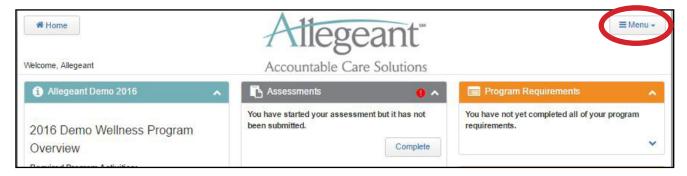

3. Click on Fitness Devices

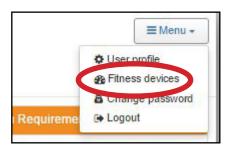

4. Find your device in the list and click on *Connect* 

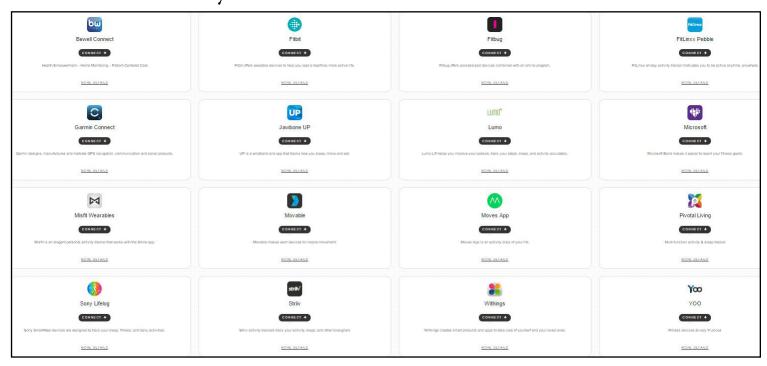

5. Enter in the required information and click the button to connect the device

## HOW DO I CONTACT CUSTOMER SERVICE?

- 1. Call Allegeant at 1-800-748-8641
- 2. Hours of Operation: 8:00AM 5:00PM
- 3. If you are on the portal, click on the Support Widget

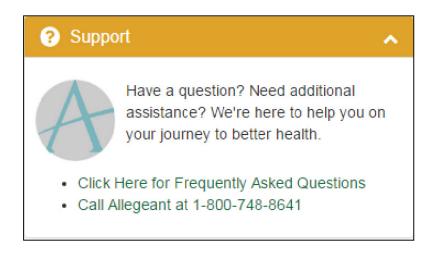

4. Fax #: 410-605-0933, Alternative Fax #: 410-427-3699